# **Motherboard 7KT400ANL/ 7KT600NL**

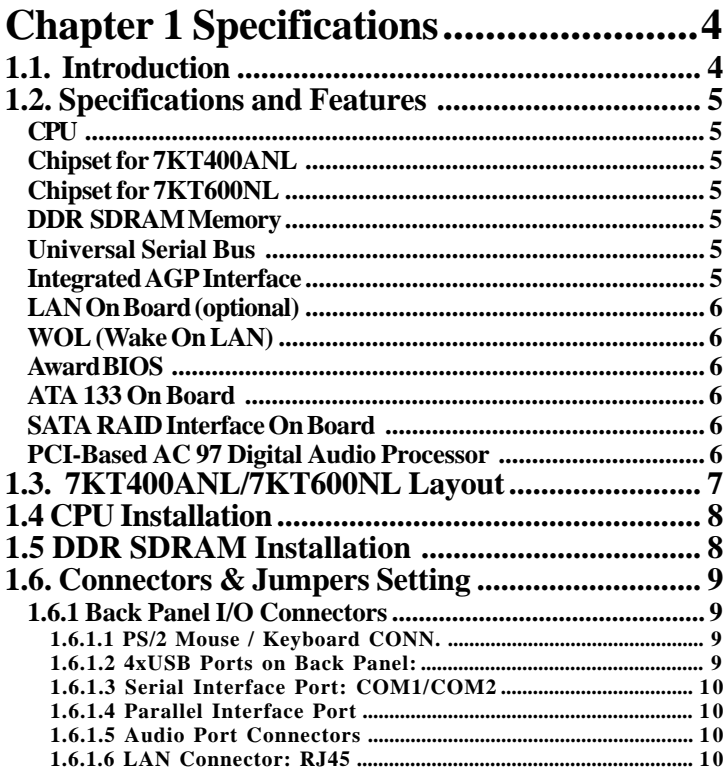

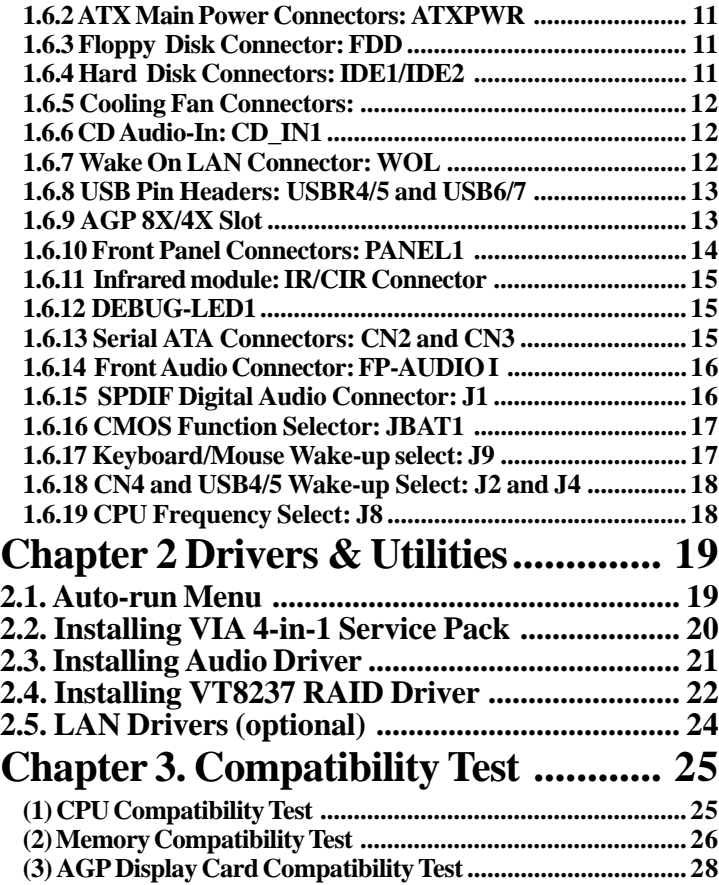

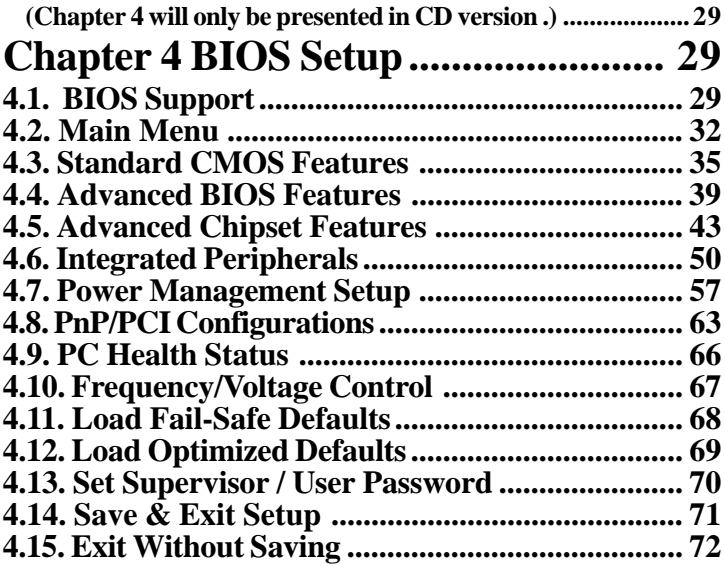

# **Chapter 1 Specifications**

# **1.1. Introduction**

7KT400ANL motherboard is an integration of AMD Athlon/Duron CPU in Socket 462 packaging and the North Bridge VIA KT400A (VT8377A) supporting 333/266 MHz Front Side Bus and DDR400/333/266 SDRAM.

7KT600NL motherboard is an integration of AMD Athlon/Duron CPU in Socket 462 packaging and the North Bridge VIA KT600 supporting 400/333/266 MHz Front Side Bus and DDR400/333/266 SDRAM.

Both motherboards are integrated with South Bridge VT8237 to support 16-bit V-Link, Serial ATA/RAID controller, UDMA133/100/66, 10/100 Fast Ethernet LAN and 6-channel AC97 Audio.

The resulting architecture will provide an ideal multi-task environment to support operating systems such as MS-DOS, Windows, Windows NT , Windows ME, Windows 2000, Novell, OS/2, Windows 95/98, Windows 98SE, Windows XP, UNIX, Liunx, SCO UNIX etc. This user-friendly manual is to describe in detail how to install, configure and use this motherboard with drivers and BIOS setup illustrations.

**This manual is a general reference of the first release of this motherboard which is subject to update without notice. If any difference is found between this manual and the motherboard you are using, please refer to the Web Site provided on this manual.**

# **1.2. Specifications and Features**

# **CPU**

| 400/333/266 MHz System Interface speed for 7KT600NL; 333/266 MHz System Interface speed fro 7KT400ANL | Single Socket 462 for AMD TM Athlon CPUs 700MHz~3000+ or higher\*, and Duron CPUs  $600 \sim 1400$  MHz or higher\*

\* The higher frequency CPU should be compatible with Intel CPU specificiation as well as the motherboard latest BIOS version which is released in our Web Site.

## **Chipset for 7KT400ANL**

| VIA KT400A North Bridge | VIA VT8237 South Bridge.

## **Chipset for 7KT600NL**

| VIA KT600 North Bridge | VIA VT8237 South Bridge.

# **DDR SDRAM Memory**

| Supporting 64/128/256/512....MB DDR module | Supporting Synchronous 400/333/266MHz DDR SDRAM | Supporting DDR 400 SDRAM in 2 DIMM slots (up to 2GB) and other in 3 DIMM slots (up to 3GB) | Supporting CL2/2.5 for DDR266/333 and CL2/3 for DDR 400

# **Universal Serial Bus**

| Supporting 4 on-board Universal Serial Bus(USB Ports) and 4 external Universal serial Bus(USB Ports). | Supporting USB 2.0/1.1

## **Integrated AGP Interface**

| Supporting 1 x AGP4X/8X slot

# **PCI**

| Supporting 33MHz 5x PCI Bus slots

## **Award BIOS**

| Supporting Plug & Play specification which detects the peripheral devices and expansion cards automatically | Supporting CD-ROM, SCSI, LAN BOOT, Temperature sen sor, LAN, Alarm Bus CLK setup | Supporting Desktop Management Interface (DMI) func-

tion for recording mainboard specification

# **ATA 133 On Board**

| Supporting four IDE devices.

| Supporting PIO Mode 5, Master Mode, high performance hard disk drives.

| Supporting Ultra DMA 33/66/100/133 Bus Master Mode.

| Supporting IDE interface for high density HDD and CD-ROM. | Supporting LBA mode.

# **SATA RAID Interface On Board**

| 2 x SATA (Serial ATA) ports on board | Supporting data transfer rate up to 150MB/s in SATA Hard Disk Drive | Supporting RAID interface by VT8237

# **PCI-Based AC 97 Digital Audio Processor**

| AC 97 2.2 compatible Codec, 6-channel Audio interface | CMI 9761A on board

# **LAN On Board (optional)**

| LAN Controller VT6103 on board

| Supporting 1 x RJ45 connector, with 10/100 Mb/s N-way auto negotiation operation

# **WOL (Wake On LAN)**

| Supporting system power-on by LAN Ring-up signal.

# **1.3. 7KT400ANL/7KT600NL Layout**

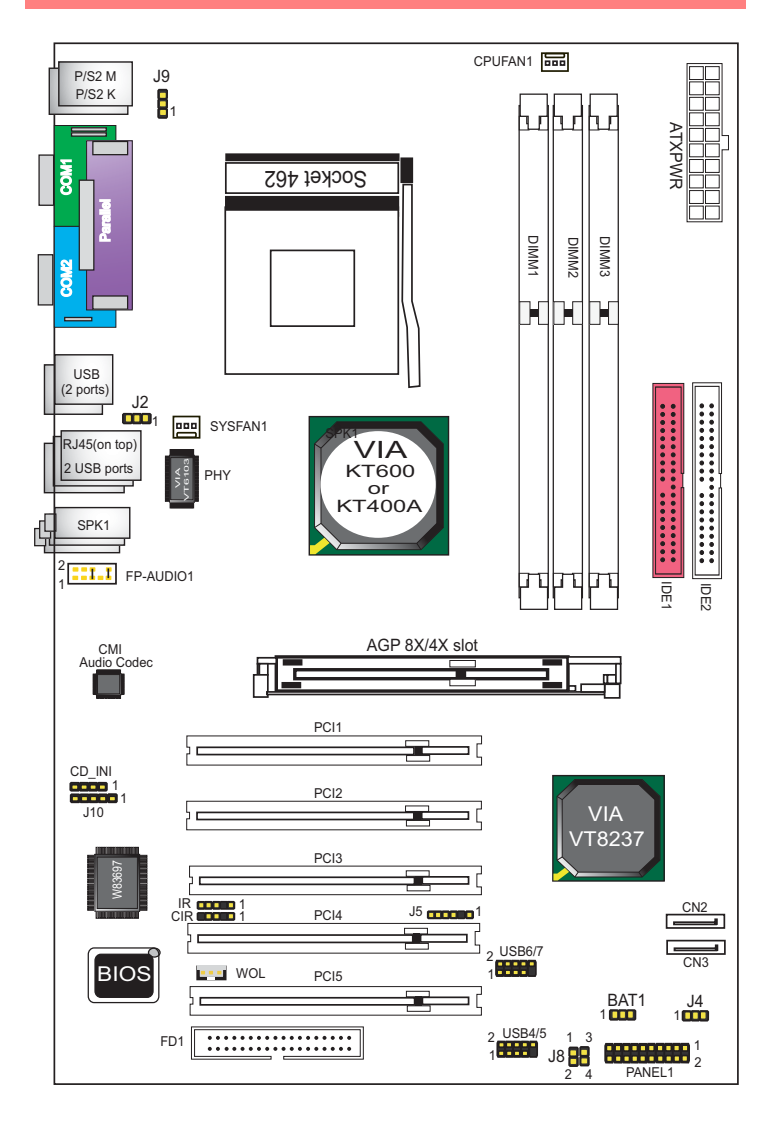

# **1.4 CPU Installation**

## **CPU Installation Procedures for Socket 462**

- 1. Pull the lever sideways away from the socket then raise the lever to a 90-degree angle.
- 2. Locate Pin 1 in the socket and look for the white dot or cut edge in the CPU. Match Pin 1 with the white dot/cut edge then insert the CPU.
- 3. Press the lever down to complete the installation.
- 4. Make sure the spec of the cooling fan is good enough.
- 5. Please lock the fan on CPU very carefully, or you will damage the resistor array even circuit line on the mainboard.

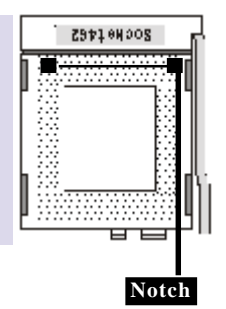

# **1.5 DDR SDRAM Installation**

## **DDR SDRAM Installation Procedures:**

- 1. The DDR socket has a "Plastic Safety Tab" and the DDR memory module has an asymmetrical notch", so the DDR memory module can only fit into the slot in one direction.
- 2. Push the tabs out. Insert the DDR memory modules into the socket at a 90-degree angle then push down vertically to fit onto place.
- 3. The Mounting Holes and plastic tabs should fit over the edge and hold the DDR memory modules in place.

184-pin DDR Module

**Note on SDRAM Support:**

| Supporting 64/128/256/512.... MB DDR module | Supporting Synchronous 400/333/266MHz DDR SDRAM

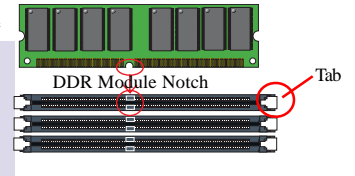

| Supporting DDR 400 SDRAM in 2 DIMM slots (up to 2GB) and other in 3 DIMM slots (up to 3GB) | Supporting CL2/2.5 for DDR266/333 and CL2/3 for DDR 400

# **1.6. Connectors & Jumpers Setting**

# **1.6.1 Back Panel I/O Connectors**

This motherboard provides the following back panel connectors:

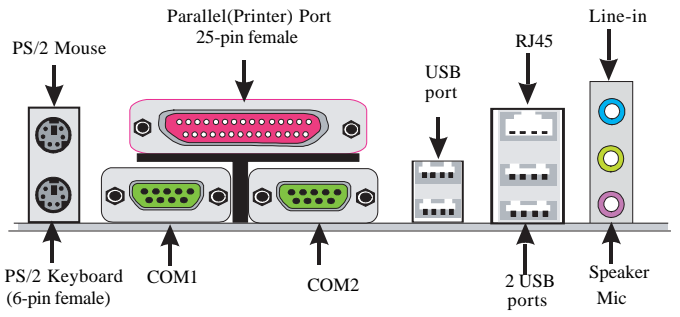

## **1.6.1.1 PS/2 Mouse / Keyboard CONN.**

The motherboard provides a standard PS/2 mouse / Keyboard mini DIN connector for attaching a PS/2 mouse. You can plug a PS/2 mouse / Keyboard directly into this connector.

## **1.6.1.2 4xUSB Ports on Back Panel:**

The motherboard provides a OHCI(Open Host Controller Interface)Universal Serial Bus Roots for attaching USB devices such as a keyboard, mouse and other USB devices. You can plug the USB devices directly into this connector.

## **1.6.1.3 Serial Interface Port: COM1/COM2**

The serial interface port is sometimes referred to as an RS-232 port or an asynchronous communication port. Mice, printers, modems and other peripheral devices can be connected to a serial port. The serial port can also be used to connect computer systems together . If you like to transfer the contents of your hard disk to another system, it can be accomplished with serial port.

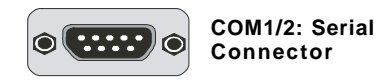

## **1.6.1.4 Parallel Interface Port**

Unlike serial ports, parallel interface ports have been standardized. Sometimes called a Centronics port, the parallel port is almost exclusively used with printers. The parallel port on your system is a 25-pin, DB 25 connector.

## **1.6.1.5 Audio Port Connectors**

Speaker out is a connector for Speakers or Headphones. Linein is used for external CD player, Tape player, or other audio devices. Mic is a connector for the microphones.

## **1.6.1.6 LAN Connector: RJ45**

One RJ45 connector is on Back Panel for networking connection and also provides support for Wake On LAN function.

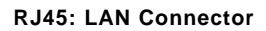

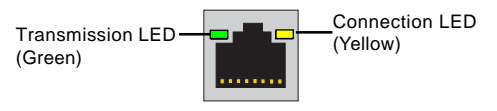

# <span id="page-10-0"></span>**1.6.2 ATX Main Power Connectors: ATXPWR**

This connector supports the power button on-board. Using the ATX power supply, functions such as Modem Ring Wake-Up and Soft Power Off are supported on this motherboard . This power connector supports instant power-on functionality, which means that the system will boot up instantly when the power connector is inserted on the board.

ATX 4-pin power connector only support +12V voltage.

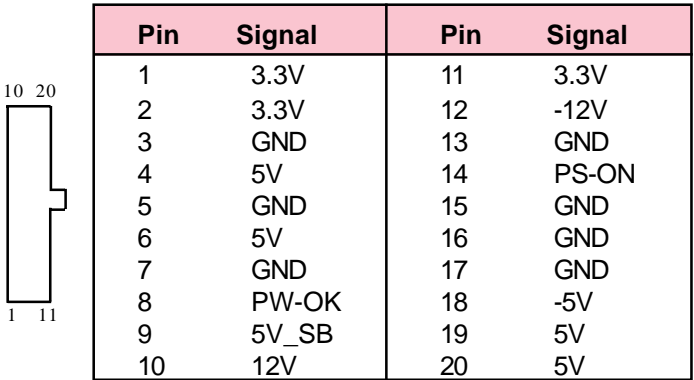

# **1.6.3 Floppy Disk Connector: FDD**

This connector supports the provided floppy drive ribbon cable. After connecting the single end to the board, connect the two plugs on the other end to the floppy drives.

# **1.6.4 Hard Disk Connectors: IDE1/IDE2**

These connectors are provided with IDE hard disk ribbon cable into the package . After connecting the end of cable with single connector to the mainboard, connect the other two connectors at the other end to your hard disk. If you install two hard disks, you must configure the second drive to Slave mode by setting its jumper settings. BIOS now supports SCSI device or IDE CD-ROM boot up (see "HDD Sequence SCSI/IDE First" & "Boot Sequence" in the BIOS Features Setup of the BIOS SOFTWARE).

# <span id="page-11-0"></span>**1.6.5 Cooling Fan Connectors:**

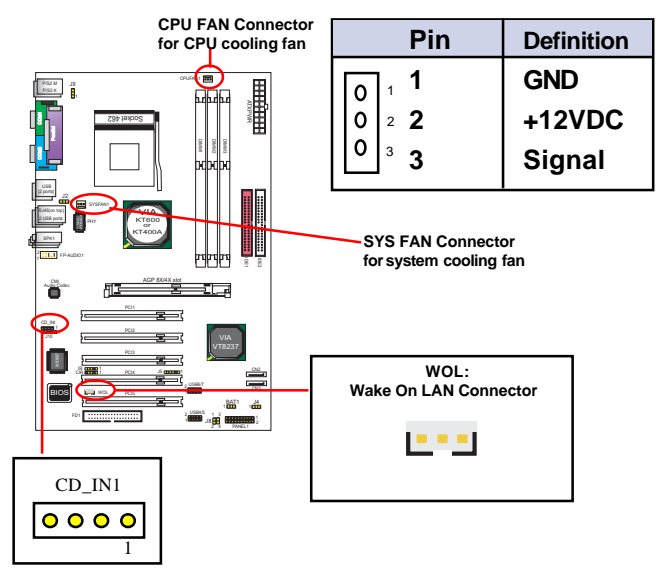

# **1.6.6 CD Audio-In: CD\_IN1**

CD\_IN1 are the connectors for CD-Audio Input signal. Please connect them to CD-ROM CD-Audio output connector.

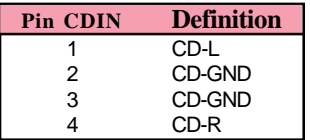

# **1.6.7 Wake On LAN Connector: WOL**

CN2 is an Wake On LAN (WOL) connector for transmitting the Ring signal from a PCI LAN card to wake up system. If you use a PCI LAN card for system networking, you can connect this Wake On LAN connector with the PCI LAN card on board for Wake On LAN function.

# <span id="page-12-0"></span>**1.6.8 USB Pin Headers: USBR4/5 and USB6/7**

USBR2/3 are 2x5 Pin Headers for support of 4 external USB ports. Each USB pin header requires a USB cable to connect to the chasis Front Panel for expansion of two USB ports.

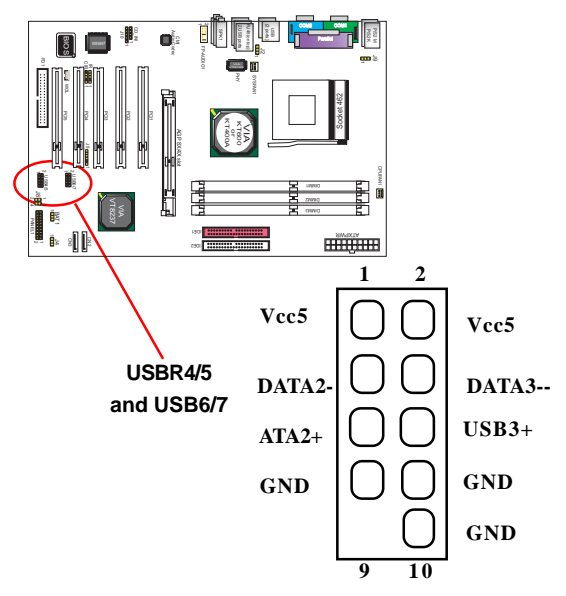

# **1.6.9 AGP 8X/4X Slot**

AGP 8X/4X Slot on board supporting AGP 8X/4X digital display.

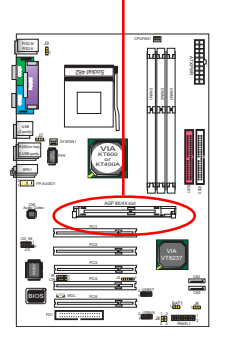

## <span id="page-13-0"></span>**1.6.10 Front Panel Connectors: PANEL1**

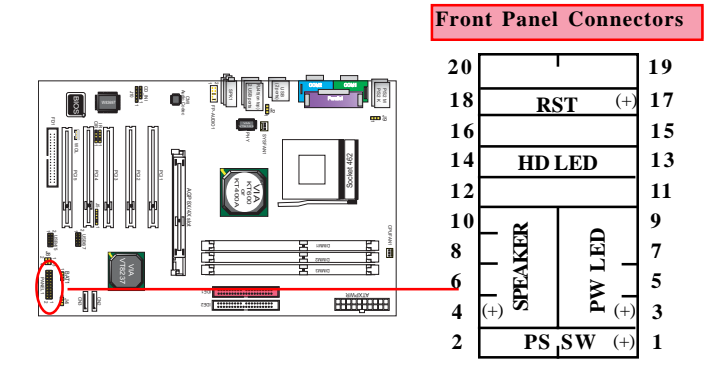

## **PSSW**

The system power is controlled by a momentary switch connected to this lead. Pushing the button once will switch the system ON.

## **Power LED Lead (PW\_LED)**

The system power LED lights when the system power is on.

## **Speaker Connector (SPEAKER)**

The speaker (onboard or offboard) provides error beep code information during the Power Self-Test when the computer cannot use the video interface. The speaker is not connected to the audio subsystem and does not receive output from the audio subsystem.

## **Hard Drive LED Connector (HD\_LED)**

This connector supplies power to the cabinet IDE activity LED. Read and write activity by devices connected to the Primary or Secondary IDE connectors will cause the LED to light up.

## **Reset Switch Lead (RST)**

The connector can be connected to a reset switch. Press this reset switch to restart system.

## <span id="page-14-0"></span>**1.6.11 Infrared module: IR/CIR Connector**

This connector supports the optional wireless transmission and reception infrared module. You must configure the setting through the BIOS setup to use the IR function.

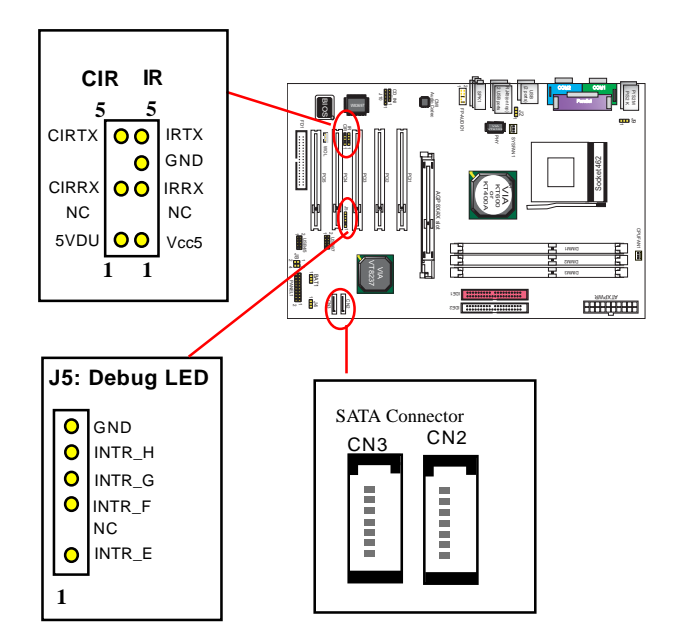

# **1.6.12 DEBUG-LED1**

This connector supports the SPIII debug.

# **1.6.13 Serial ATA Connectors: CN2 and CN3**

Two SATA Connectors are built on board for high speed data transfer rate up to 150MB/s. Hard Disk Drive with Serial ATA Interface is supported by these two SATA Connector. For RAID configuration, VT8237 supports CN2 and CN3 to configure RAID 0/1 system. RAID driver is provided in Driver CD for user's installation.

# <span id="page-15-0"></span>**1.6.14 Front Audio Connector: FP-AUDIO I**

This connector is a 2-channel audio-out connector supporting audio-out function.

# **1.6.15 SPDIF Digital Audio Connector: J1**

J1 supports the digital interface format SPDIF and provides the digital Audio input/output playback and supporting digital device (MD, Speaker)..

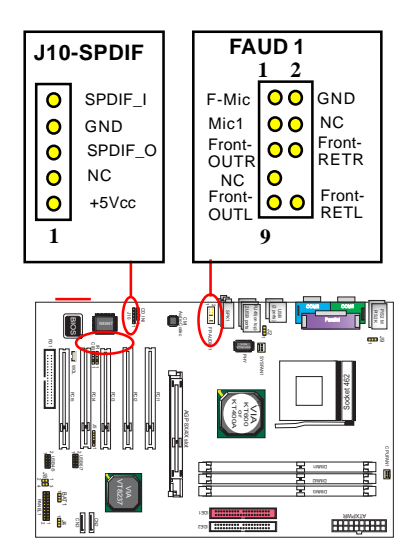

# <span id="page-16-0"></span>**1.6.16 CMOS Function Selector: JBAT1**

When you have problem with booting system, you may clear CMOS to restore the optimum default BIOS data.

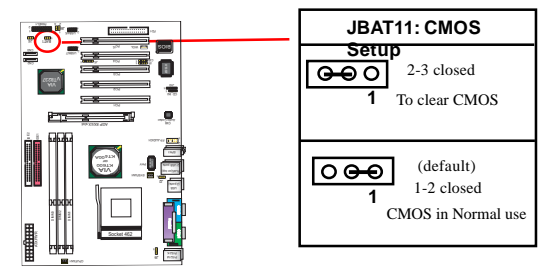

The "Clear CMOS" steps:

- 1. Remove the Jumper cap of JBAT1 from 1-2.
- 2. After 1 or two seconds, set JBAT1 to 2-3 closed with the jumper cap.
- 3. After 1 or two seconds, restore the JBAT1 to 1-2 closed. Now, the CMOS RAM has restored to the optimum default setting.

# **1.6.17 Keyboard/Mouse Wake-up select: J9**

J9 is designed to enable /disable the Power-on-system function by PS/2 Keyboard/Mouse:

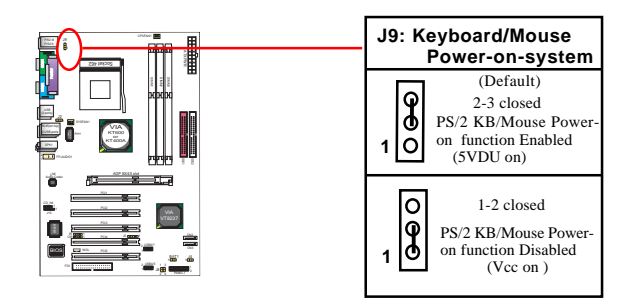

# <span id="page-17-0"></span>**1.6.18 CN4 and USB4/5 Wake-up Select: J2 and J4**

J2/J4 is designed to enable /disable the Wake-up--system function by USB Keyboard/Mouse (for CN4 and USB4/5):

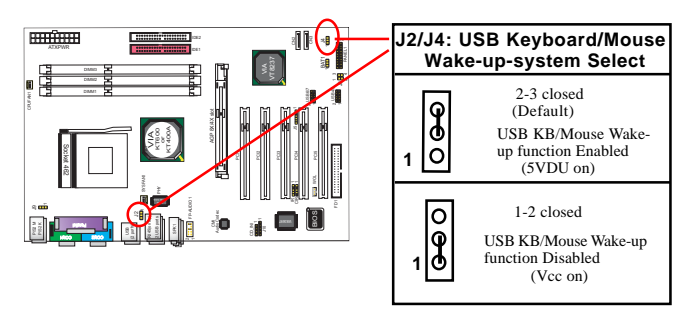

# **1.6.19 CPU Frequency Select: J8**

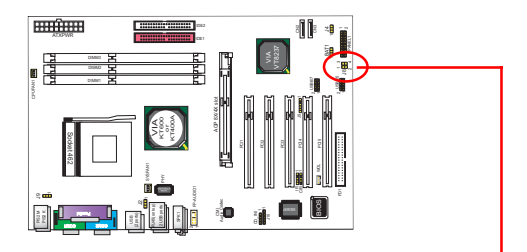

J8 : CPU Frequency Select

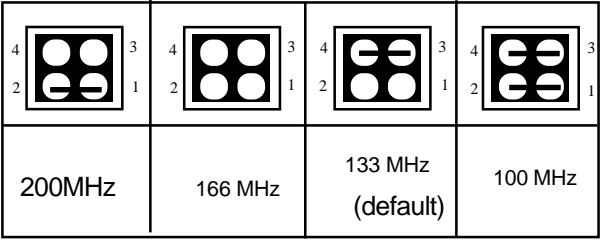

# **Chapter 2 Drivers & Utilities**

There are motherboard drivers and utilities included in the disc attached in this motherboard package. You don't have to install all of them for booting your system. But after you have finished the hardware installation, you have to install an operation system (such as windows XP) before you are able to install any drivers or utilities.

**Note: Please be aware of the different Procedures for installing drivers for Windows 98/ME/XP/2000 .**

# **2.1. Auto-run Menu**

You can use the auto-run menu in the driver CD attached in the motherboard package. Then choose the utility or driver to start installation.

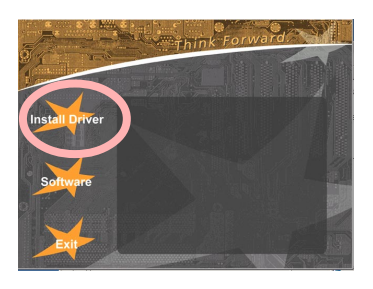

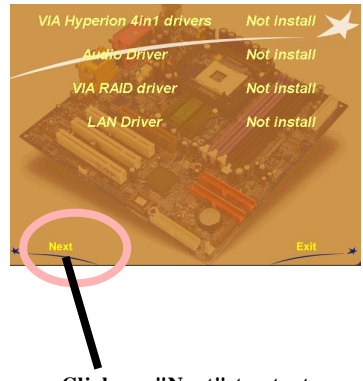

**Click on "Next" to start.**

# **2.2. Installing VIA 4-in-1 Service Pack**

Enter the item "Chipset" of the Autorun program and install the VIA Service Pack. Follow the illustrations below :

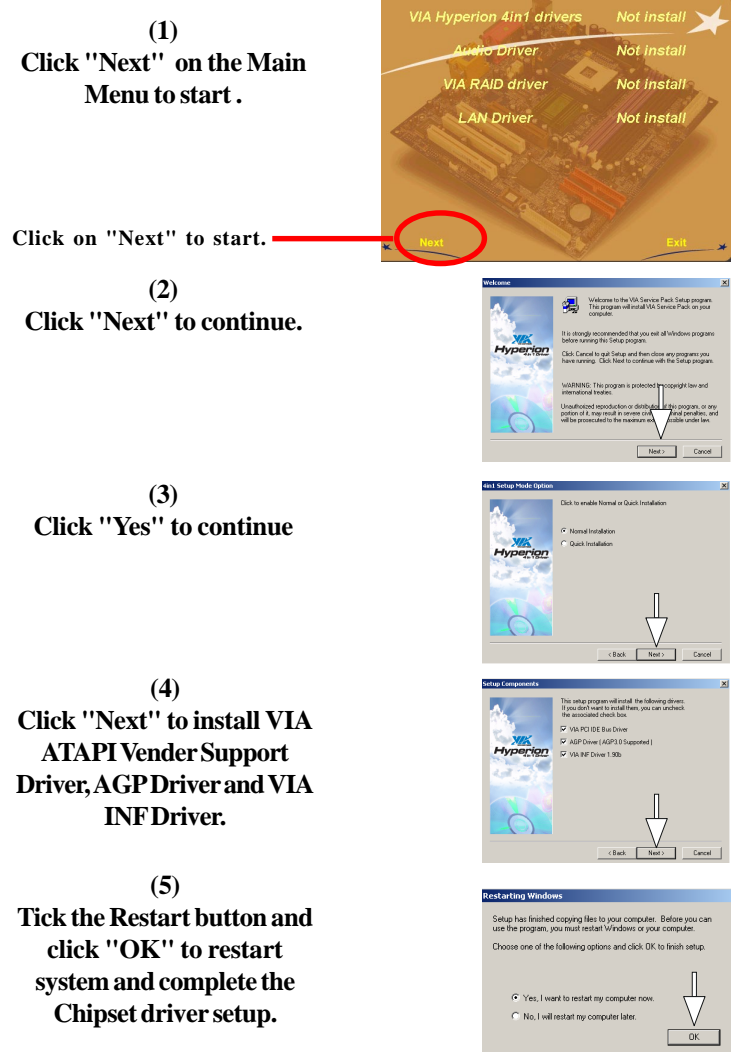

### *Chapter 2 Drivers & Utilities 7KT400ANL / 7KT600NL*

# **2.3. Installing Audio Driver**

This motherboard comes with an AC97 CODEC V2.2, 6-channel compatible. You can find the Audio driver from this Auto-run menu.

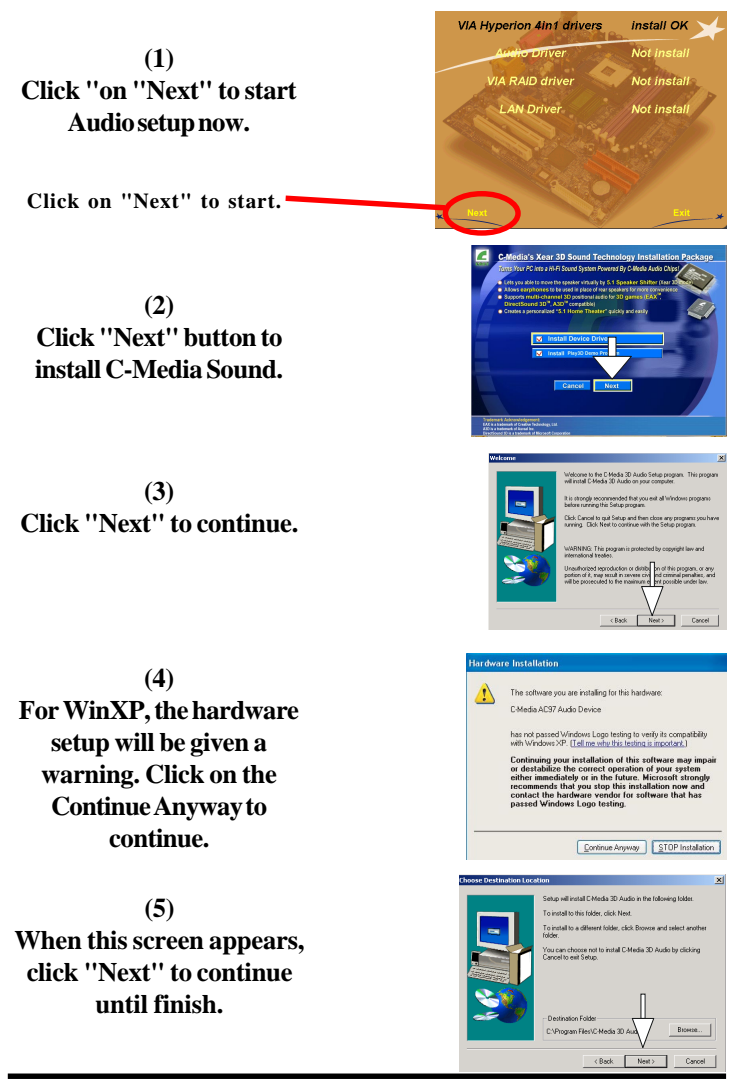

# **2.4. Installing VT8237 RAID Driver**

RAID driver should be installed manually into your OS. Following the following instructions to install VT8237 RAID driver into your system. **VIA Hyperion 4in1 drivers** Install OK

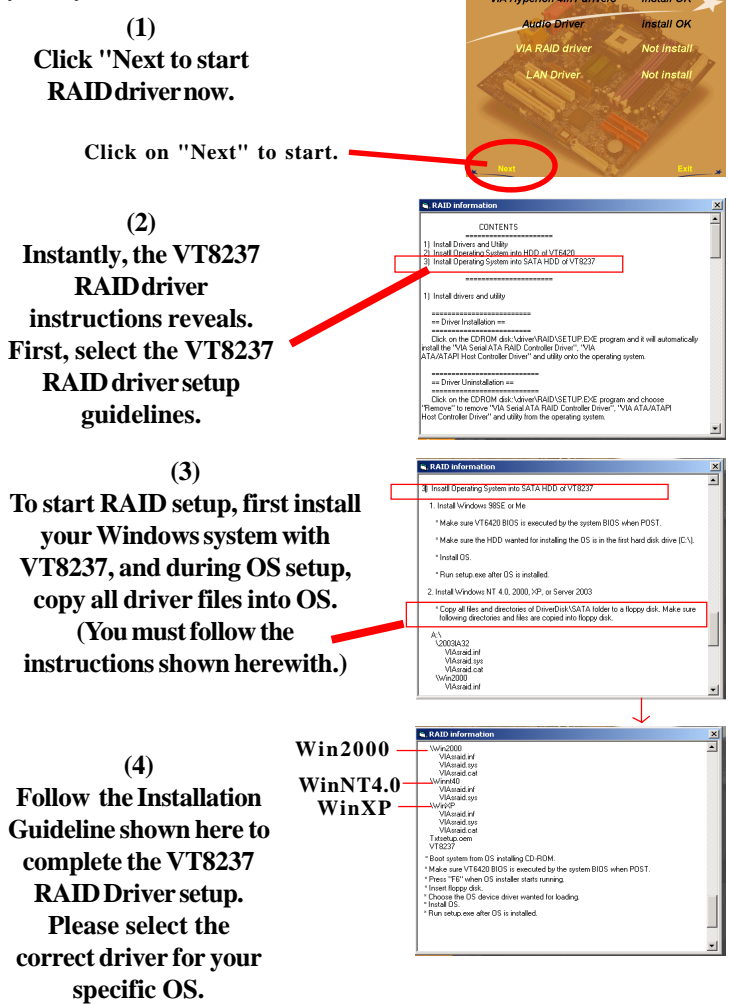

### **(5)**

**During OS setup, the setup program will prompt you to insert the RAID Driver Diskette into Drive A. So you must get ready the VT8237 RAID driver diskette.**

### **(6)**

**If you cannot find a VT8237 RAID Driver diskette provided by the Motherboard dealer or distributor, you then have to make one by yourself. The path to find the VT8237 RAID Driver is: Driver Support CD/Driver/RAID/Driver Disk**

**(7)**

**Download all files from the "Driver Disk" folder into a floppy disk and you make the VT8237 RAID Driver Disk by yourself now. You can now use this Driver Disk in WinNT/2K/XP setup.**

# **2.5. LAN Drivers (optional)**

**(1) Click "Next " to start VT8103 LAN Driver setup.**

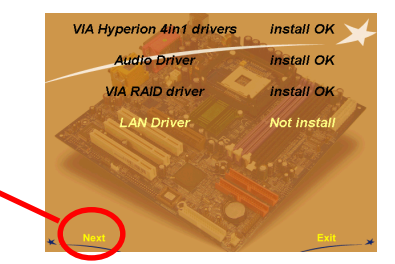

**(2) Instantly, Setup Wizard completes LAN setup in a few seconds.**

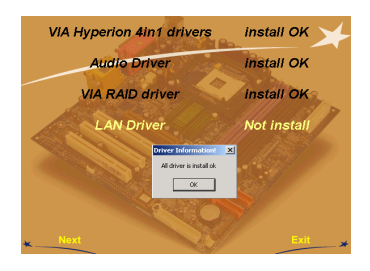

**(3) To verify that LAN driver is setup, enter the Device Manager of your OS and check that LAN driver appears.**

## **(4)**

**In case you want to re-install LAN driver, open the Driver CD to find the VT6103 LAN Driver for installation.**

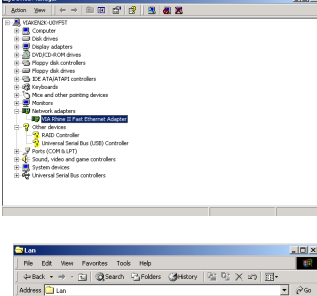

**Johan** 

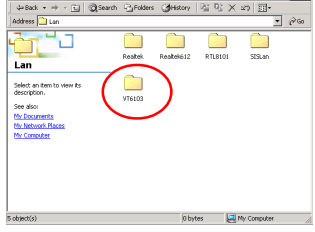

# **Chapter 3 Test Report**

# **(1) CPU Compatibility Test Chapter 3. Compatibility Test**

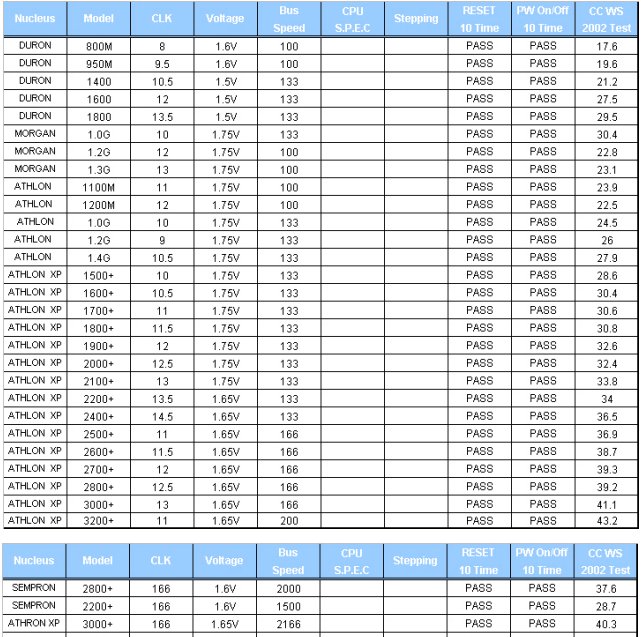

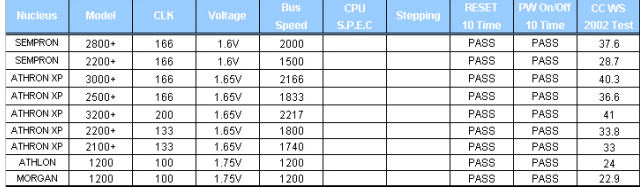

### *Chapter 3 Test Report 7KT400ANL/7KT600NL*

## **(2) Memory Compatibility Test**

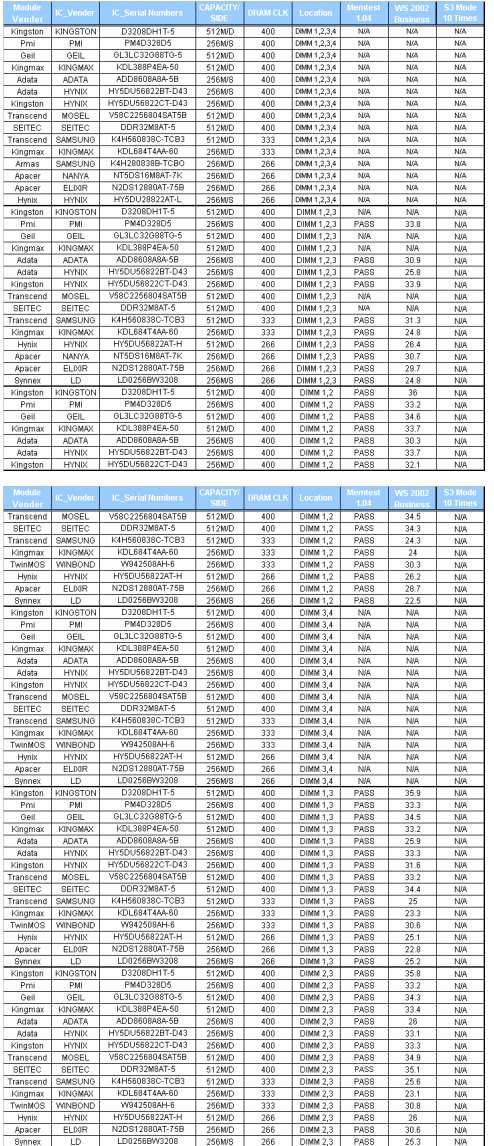

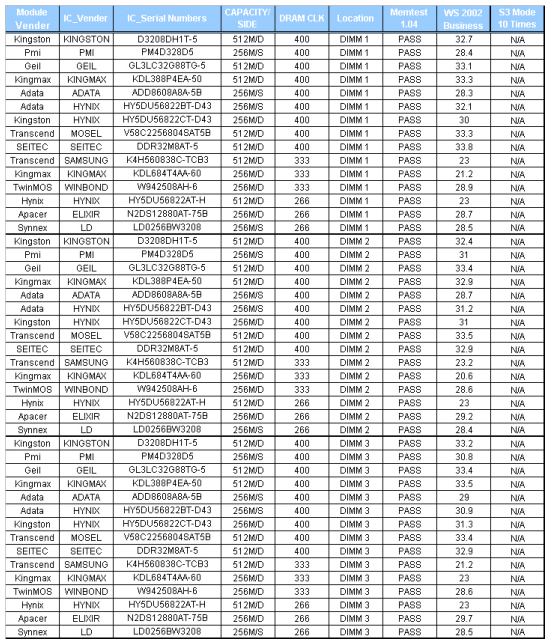

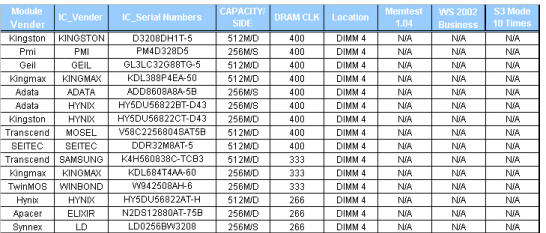

# **(3) AGP Display Card Compatibility Test**

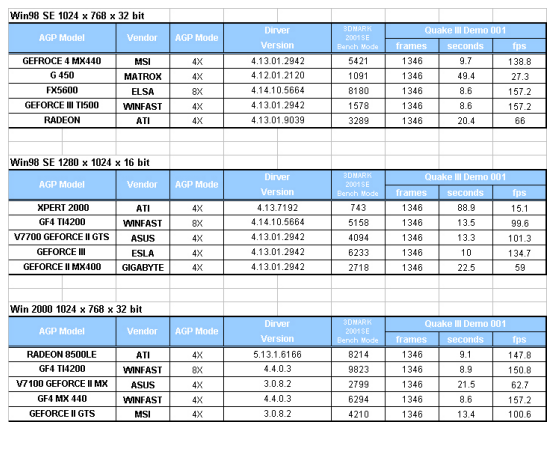

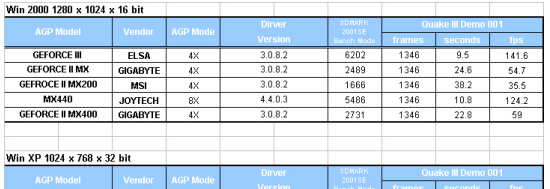

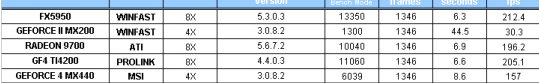

### Win XP 1280 x 1024 x 16 bit

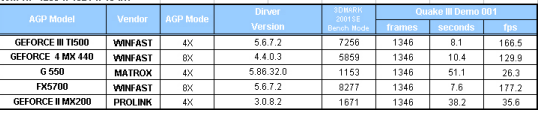

# <span id="page-28-0"></span>**Chapter 4 BIOS Setup**

## **(Chapter 4 will only be presented in CD version .)**

# **4.1. BIOS Support**

This chapter discusses the Award BIOS Setup program built in the ROM BIOS. The Setup program allows the user to modify the basic system configuration. The modification is then stored in battery-backed RAM so that it can retain the setup information after the power is turned off. The Award BIOS installed in your computer system ROM (Read Only Memory)is a custom version of an industry standard BIOS. The BIOS provides critical low-level support for standard devices such as disk drives and serial and parallel ports. This chapter is intended for guiding you through the process of configuring your system BIOS.

## **Plug and Play Support**

This AWARD BIOS supports the Plug and Play Version 1.0A specification. ESCD(Extended System Configuration Data) write is also supported.

## **EPA Green PC Support**

This AWARD BIOS supports Version 1.03 of the EPA Green PC specification.

## **PCI Bus Support**

This AWARD BIOS also supports Version 2.1 of the Intel PCI (Peripheral Component Interconnect)local bus specification.

## **APM Support**

This AWARD BIOS supports Version 1.1&1.2 of the Advanced Power Management(APM) specification.Power management features are implemented via the System Management Interrupt(SMI). Sleep and Suspend power management modes are supported. Power to the hard disk drives and video monitors can be managed by this AWARD BIOS.

## **DRAM Support**

DDR (Double Data Rate) are supported.

## **Setup Menu**

In general, you use the arrow keys to highlight items of the Main BIOS Setup Menu, press <Enter>to select, use the <PgUp>and <PgDn>keys to change entries, press<F1>for help and press  $\langle Esc \rangle$  to quit The following table provides more detail about how to navigate in the Setup program by using the keyboard.

 *Note:*

**BIOS version 1.0 is for reference only. If there is a change in BIOS version, please use the actual version on the BIOS.**

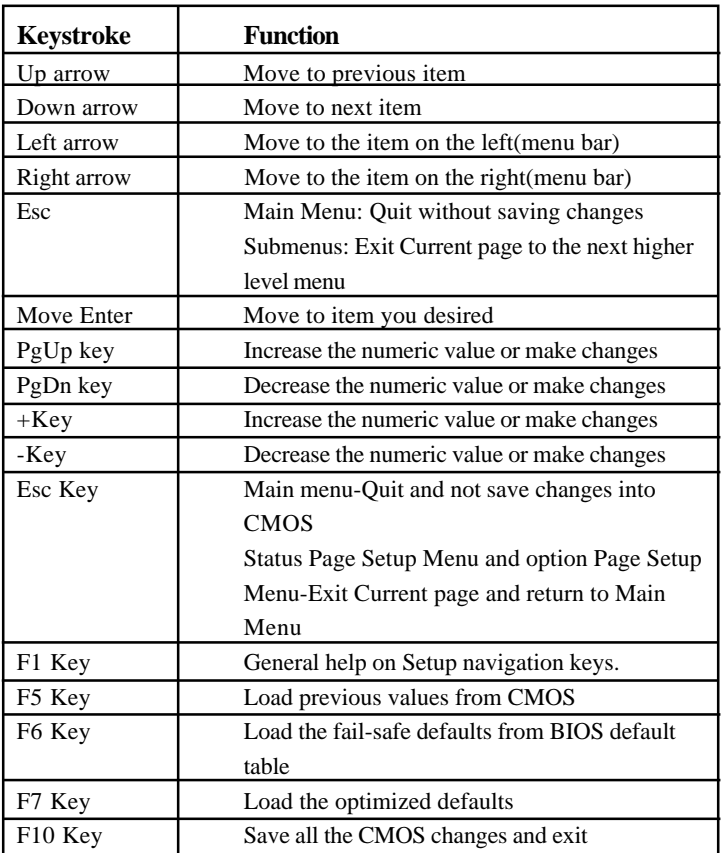

# **4.2. Main Menu**

Once you enter AWARD BIOS CMOS Set up Utility, the Main Menu will appear on the screen and allows you to select from several setup function. Use the arrow keys to select the items and press<Enter> to enter the sub-menu.

 *Attention:*

*The information about BIOS defaults in this manual is just for reference, please refer to the BIOS installed on board for default BIOS confirmation.*

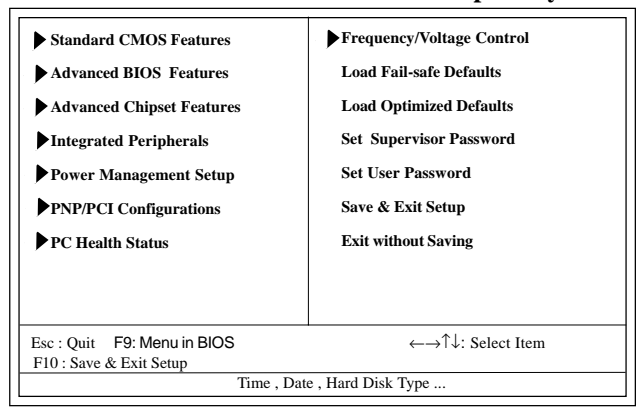

## **Phoenix - AwardBIOS CMOS Setup Utility**

### **Standard CMOS Features**

This setup page includes all the items in standard compatible BIOS.

## **Advanced BIOS Features**

This setup page includes all the items of the BIOS special enchanced features.

**Advanced Chipset Features** This setup page includes all the items of the Chipset special enchanced features.

**Integrated Peripherals**<br>This selection page includes all the items of the IDE hard drive and Programmed Input/Output features.

**Power Management Setup**<br>This setup page includes all the items of the power manage ment features.

**PnP/PCI Configurations**<br>This setup page includes the user defined or default IRQ Setting.

## **PC Health Status**

This page shows the hardware Monitor information of the system.

### **Frequency/Voltage Control**

This setup page controls the CPU's clock and frequency ratio.

### **Load Fail-safe Defaults**

Use this menu to load the BIOS default values for the minimal/stable performance for your system to operate.

## **Load Optimized Defaults**

These settings are for configuring a workable computer when something is wrong. If you cannot boot the computer successfully, select the BIOS Setup options and try to diagnose the problem after the computer boots. These settings do not provide optional performance.

**Set Supervisor/User Password** Change, set, or, disable password. It allows you to limit access to the system and Setup, or just to Setup.

**Save & Exit Setup**<br>Save CMOS value changes to CMOS and exit setup.

**Exit Without Saving** Abandon all CMOS value changes and exit setup.

# **4.3. Standard CMOS Features**

This main option in the Standard CMOS Setup Menu is divided into 10 fields or items. Each field provides one or more setup choices. Use the arrow keys to highlight the field and then use the <PgUp> or <PgDn> keys to select the value or choice.

# Phoenix - AwardBIOS CMOS Setup Utility Standard CMOS Features

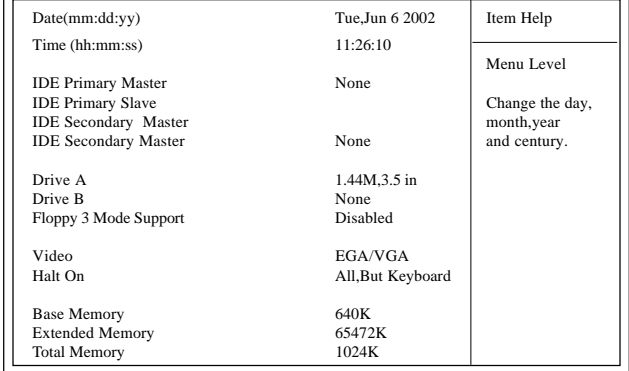

←→↑↓: Move Enter:Select +/-/PU/PD:Value F10:Save ESC:Exit F1:General Help F5:Previous Values F6:Fail-Safe Defaults F7:Optimized Defaults

## **Main Menu Selections**

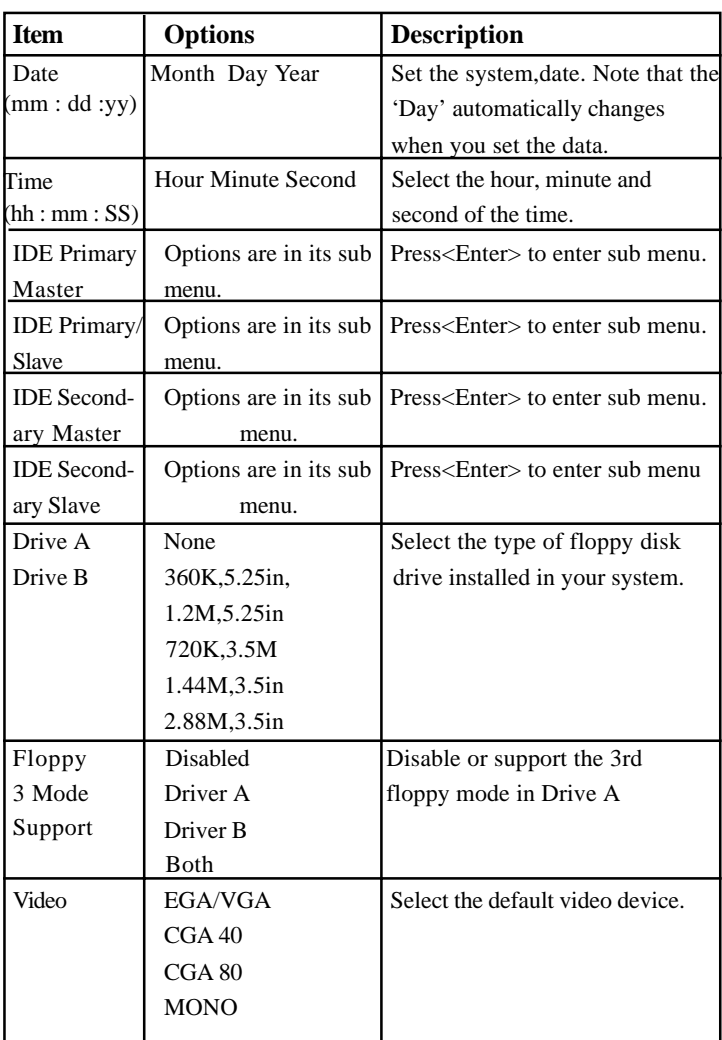
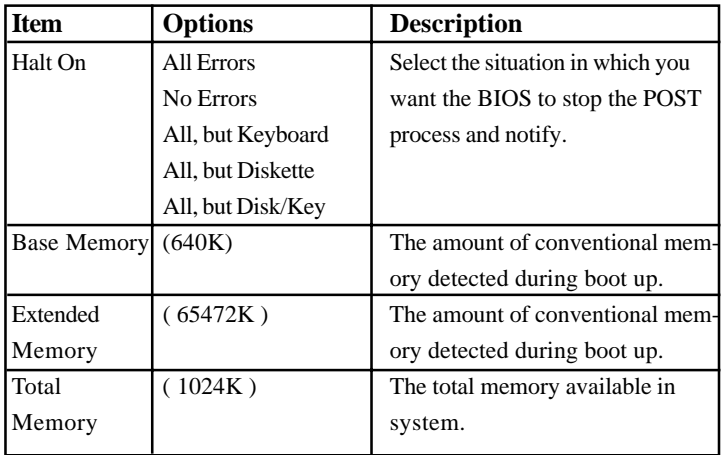

# **IDE Primary(Master/Slave)/Secondary(Master/Slave)** Press Enter on these items to show the following sub-menu:

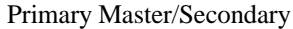

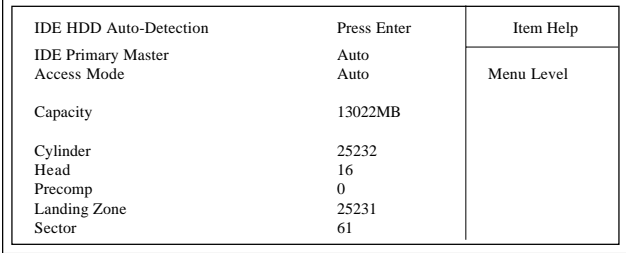

←→↑↓: Move Enter:Select +/-/PU/PD:Value F10:Save ESC:Exit F1:General Help F5:Previous Values F6:Fail-Safe Defaults F7:Optimized Defaults

### **IDE HDD Auto-Detection**

Press Enter on this item to let BIOS auto-detect your Hard Disk and show all the Primary Hard Disk Parameters ( Capacity, Cylinder, Head, Precomp, Landing Zone, Sector) on the menu.

### **IDE Primary(Master/Slave) / Secondary(Master/Slave)**

This item allows you to detect the Hard Disk in 3 ways. The Choices: Auto: BIOS Auto-detect HDD; None: No Hard Disk detected; Manual: Manually detect HDD

### **Access Mode**

This item allows you to select the Access mode to the Hard Disk..

The Choices:

CHS: Select the Cylinder, Head, Sector addressing mode to access Hard Disk;

LBA: Select the Logical Block Addressing mode to access Hard Disk.

Large: Select Large Mode to access Hard Disk; Auto: Allow BIOS to auto-access Hard Disk;

### **Capacity**

Showing the capacity of Hard Disk in MB.

### **Cylinder**

Showing the number of cylinder in the Hard Disk.

### **Head**

Showing the number of heads in the Hard Disk.

### **Precomp**

The number of Pre-compensation.

### **Landing Zone**

Number of Landing zone in the Hard Disk.

### **Sector**

The number of Sector in the Hard Disk.

## **4.4. Advanced BIOS Features**

#### **Phoenix - AwardBIOS CMOS Setup Utility Advanced BIOS Features**

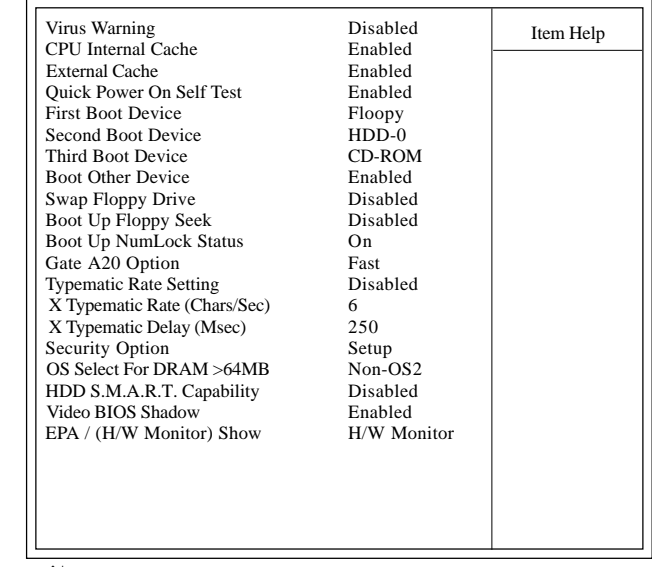

←→↑↓: Move Enter:Select +/-/PU/PD:Value F10:Save ESC:Exit F1:General Help F5:Previous Values F6:Fail-Safe Defaults F7:Optimized Defaults

**Virus Warning** This option allows you to choose the VIRUS Warning feature for IDE Hard Disk boot sector protection. If this function is enabled and someone attempts to write data into this area, BIOS will show a warning message on screen and alarm beep. The Choices:

Disabled,;Enabled.

#### **CPU Internal / External Cache**

Allows you to Enable or Disable the CPU's L1(Internal) / L2 (External) cache to provide better performance.

The choices:

Enabled; Disabled

#### **Quick Power On Self Test**

This category speeds up Power on self-Test(POST) after you power up the computer. If it is set to Enabled, BIOS will shorten or skip some check items during POST.

The choices: Enabled; Disabled

**First/Secondary/Third Boot Device** This BIOS attempts to load the operating system from the devices in the sequence selected in these items.

The Choices: Floppy; LS120; HDD-0; SCSI; CDROM; HDD-1; HDD-2; HDD-3; ZIP100; LAN; USB-FDD; USB-Zip; USB-CDROM; USB-HDD; Disabled

#### **Boot Other Device**

Allows user to set booting from other devices. The Choices: Enabled; Disabled

**Swap Floppy Drive**<br>If the system has two floppy drives, you can swap the logical drive name assignments. The Choices: Disabled; Enabled.

**Boot Up Floppy Seek**<br>If enabled, this item allows BIOS to test floppy drives to determine whether they have 40 or 80 tracks.

The Choices:

Disabled; Enabled.

**Boot Up NumLock Status**<br>Select power on state for Numlock.. The Choices

On: Numpad is number keys;

Off: Numpad is arrow keys;

**Gate A20 Option**<br>Select if chipset or keyboard controller should control Gate A20.

The choices:

Normal: A pin in the keyboard controller controls Gate A20. Fast: Lets chipset control Gate A20.

**Typematic Rate Setting** Allows user to adjust the key stroke repeat rate.

The choices:

Enabled: Enabled this option to adjust keystroke repeat rate; Disabled: Function disabled.

**Typematic Rate (Char/Sec)** If typematic Rate is enabled, this option controls the speed of repeating keystrokes ranging between 6**(default)** and 30 characters per second.

**Typematic Delay (Msec)** If typematic Rate is enabled, this option sets the time interval for displaying the first and the second characters. The Choices: 250; 500; 750;1000

**Security Option** This category allows you to determine whether to use password access the system and Setup,or just Setup.

The choices:

System: To access system and BIOS Setup with correct password.

Setup: To access BIOS Setup with correct password.

### **OS Select For DRAM >64MB**

Select the operating system that is running with greater than 64MB of RAM on the system. The Choices: Non-OS2; OS2

**HDD S.M.A.R.T. Capability** Allows user to choose the Self-monitoring Analysis and Reporting Technology for Hard Disk Drive. The choices: Disabled; Enabled

### **Video BIOS Shadow**

Use this item to enable/disable the Video BIOS Shadow function. The Choices: Enabled; Disabled

### **EPA / (H/W Monitor) Show**

Use this item to enable/disable the Environmental Protection Association (EPA) / Hardware Monitor) logo on initiating screen.. The choices: H/W Monitor; EPA Logo

## **4.5. Advanced Chipset Features**

This section allows you to configure the system based features of the installed chipset. This chipset manages bus speeds and access to system memory resources, such as DRAM and external cache. It also coordinates communications of the PCI bus. It must be stated that these items should never be altered. The default settings are set up to provide the best operating conditions for your system. The time you might need to make any changes would be if you discover that data is lost while using your system.

### Advanced Chipset Features Phoenix - AwardBIOS CMOS Setup Utility

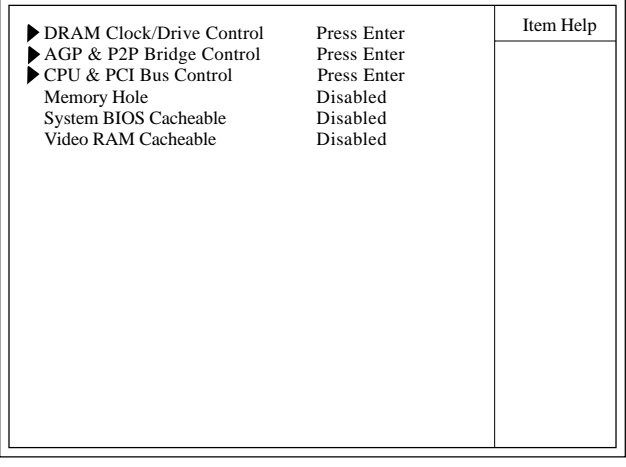

←→↑↓: Move Enter:Select +/-/PU/PD:Value F10:Save ESC:Exit F1:General Help F5:Previous Values F6:Fail-Safe Defaults F7:Optimized Defaults

#### **DRAM Clock/Drive Control**

Press Enter on this item to open the Sub-menu as shown below:

#### DRAM Clock/Drive Control Phoenix - AwardBIOS CMOS Setup Utility

|                               |             | Item Help |
|-------------------------------|-------------|-----------|
| Current FSB Frequency         | 133MHz      |           |
| <b>Current DRAM Frequency</b> | 100MHz      |           |
| <b>DRAM</b> Clock             | B33SPD      |           |
| <b>DRAM</b> Timing            | Auto By SPD |           |
| x DRAM CAS Latency            | 2.5         |           |
| x Bank Interleave             | Disabled    |           |
| x Precharge to Active(Trp)    | 3T          |           |
| x Active to Precharge (Tras)  | 7T          |           |
| x Active to CMD(Trcd)         | 3T          |           |
| <b>DRAM Burst Length</b>      | 4           |           |
| DRAM Command Rate             | 2T Command  |           |
| Write Recovery Time           | 3T          |           |
| TWTR                          | 2T          |           |
|                               |             |           |
|                               |             |           |
|                               |             |           |
|                               |             |           |
|                               |             |           |
|                               |             |           |
|                               |             |           |

←→↑↓: Move Enter:Select +/-/PU/PD:Value F10:Save ESC:Exit F1:General Help F5:Previous Values F6:Fail-Safe Defaults F7:Optimized Defaults

#### Current FSB Frequency

This item shows the current FSB Frequency

#### Current DRAM Frequency

This item shows the current DRAM Frequency

DRAM Clock

This item is to set the DRAM clock.. The Choices: By SPD; 133 MHz; 166 MHz; 200 MHz

### DRAM Timing

This item is to set the DRAM transaction timing. The Choices: Auto by SPD; Turbo; Ultra; Manual x DRAM CAS Latency When DRAM Timing is set Manual, use this item to set the DRAM CAS Latency tine. . The Choices: 1.5; 2; 2.5; 3 x Bank Interleave When DRAM Timing is set Manual, use this item to set the DRAM Bank Interleave. The Choices: Disabled; 2 Bank; 4 Bank x Precharge to Active(Trp) When DRAM Timing is set Manual, use this item to set the DRAM Precharge to Active(Trp) cycle. The Choices: 2T; 3T; 4T; 5T x Active to Precharge (Tras) When DRAM Timing is set Manual, use this item to set the Tras Non-DDR400/DDR400 cycle. The Choices: 6T; 7T; 8T; 9T x Active to CMD(Trcd) When DRAM Timing is set Manual, use this item to set the DRAM Active to CMD(Trcd) cycle. The Choices: 2T;3T; 4T; 5T DRAM Burst Length Use this item to set the DRAM Burst cycle Length. The Choices: 4; 8 DRAM Command Rate Use this item to set the DRAM Command Rate. The Choices: 2T Command; 1T command Write Recovery Time Use this item to set the Write Recovery Time. The Choices: 3T; 2T tWTR Use this item to set the cycle time between the Write and the Read . The Choices: 1T; 2T

**AGP P2P Bridge Control** Press Enter on this item to open the Sub-menu as shown below:

#### AGP P2P Bridge Control Phoenix - AwardBIOS CMOS Setup Utility

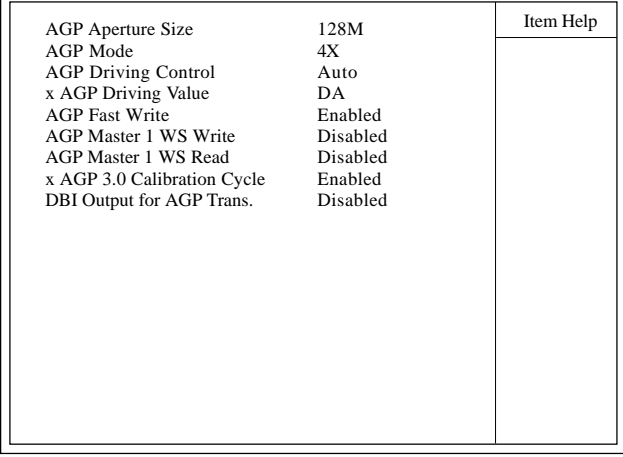

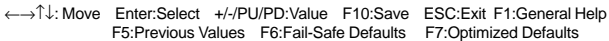

#### AGP Aperture Size

This item is to set the AGP Aperture memory size. The Choices: 1G;512M; 256M; 128M; 64M; 32M; 16M; 8M; 4M

AGP Mode This item is to set the AGP mode. The Choices: 8X; 4X; 2X; 1X

AGP Driving Control

This item is to set the AGP Driving Control mode. The Choices: Auto; Manual

x AGP Driving Time

When AGP Driving Control is set manual, use this item to set the AGP Driving address value.

The Choices:  $00 \sim FF$  in 1h stepping (To key in a Hex. number)

AGP Fast Write

This item is to enable / disable the AGP Fast Write function. The Choices: Enabled; Disabled

AGP Master 1 WS Write

This item is to enable / disable the AGP Master 1 WS Write function.

The Choices: Enabled; Disabled

AGP Master 1 WS Read

This item is to enable / disable the AGP Master 1 WS Read function.

The Choices: Enabled; Disabled

AGP 3.0 Calibration Cycle

This item is to enable / disable the AGP 3.0 Calibration Cycle function.

The Choices: Enabled ; Disabled

DBI Output for AGP Trans.

This item is to enable / disable the DBI Output for AGP Transaction function.

The Choices: Enabled ; Disabled

#### **CPU & PCI Bus Control**

Press Enter on this item to open the Sub-menu as shown below:

CPU & PCI Bus Control Phoenix - AwardBIOS CMOS Setup Utility

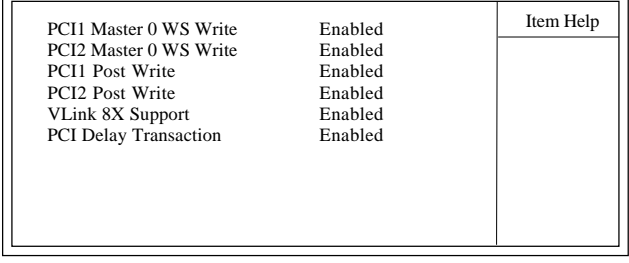

←→↑↓: Move Enter:Select +/-/PU/PD:Value F10:Save ESC:Exit F1:General Help F5:Previous Values F6:Fail-Safe Defaults F7:Optimized Defaults

PCI1/2 Master 0 WS Write

This item is to enable / disable the PCI1/2 Master 0 Wait State Write function.

The Choices: Enabled; Disabled

PCI1/2 Post Write

This item is to enable / disable the PCI1/2 POST Write function. The Choices: Enabled; Disabled

VLink 8X Support

This item is to Enable / disable the VLink 8X Support. The Choices: Enabled; Disabled

PCI Delay Transaction

This item is to Enable / disable the PCI Delay Transaction. The Choices: Enabled; Disabled

**Memory Hole** Use this item to enable or disable the Memory Hole. The Choices: Disabled; 15M ~ 16M

**System BIOS Cacheable**<br>Use this item to enable / disable the System BIOS Cacheable function.

The choices: Enabled; Disabled

### **Video RAM Cacheable**

Use this item to enable / disable the Video BIOS Cacheable function.

The choices: Enabled; Disabled

## **4.6. Integrated Peripherals**

### Phoenix - AwardBIOS CMOS Setup Utility Integrated Peripherals

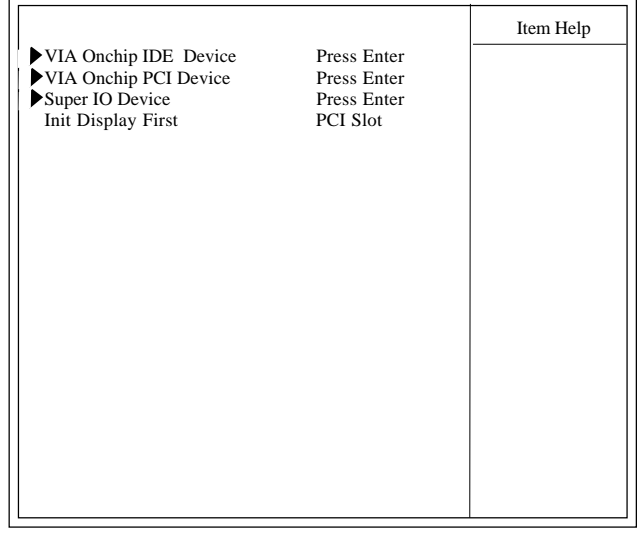

←→↑↓: Move Enter:Select +/-/PU/PD:Value F10:Save ESC:Exit F1:General Help F5:Previous Values F6:Fail-Safe Defaults F7:Optimized Defaults

 **VIA OnChip IDE Device**<br>Press Enter on this item to open the Sub-menu as shown below:

#### VIA OnChip IDE Device Phoenix - AwardBIOS CMOS Setup Utility

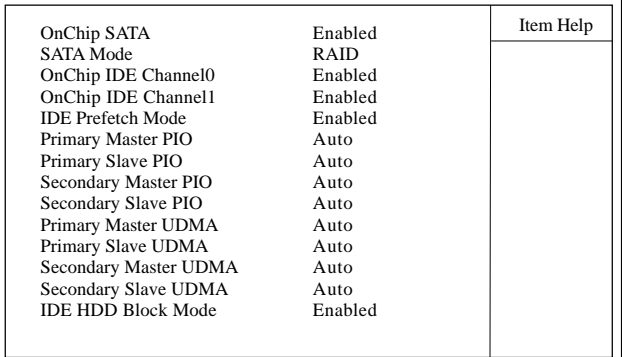

←→↑↓: Move Enter:Select +/-/PU/PD:Value F10:Save ESC:Exit F1:General Help F5:Previous Values F6:Fail-Safe Defaults F7:Optimized Defaults

### OnChip SATA

This item is to enable / disable the On Chip SATA interface for IDE.

The choices: Enabled; Disabled

#### SATA Mode

This item is to set the SATA Mode for the IDE. The choices: RAID; IDE

### OnChip IDE Channel0

This item is to enable / disable the IDE Primary Master/Slave channel.

The choices: Enabled; Disabled

OnChip IDE Channel1

This item is to enable / disable the IDE Secondary Master/Slave channel.

The choices: Enabled; Disabled

#### IDE Prefetch Mode

This item is to enable / disable the IDE Prefetch Mode. If enabled, data will be prefetched into buffer during data access.

The choices: Enabled; Disabled

### Primary Master/Slave PIO

If OnChip IDE Channel is enabled, this item is to select the IDE Primary Master/Slave PIO mode (Programmed Input Output Mode). Mode4 is the fastest mode.

The choices: Auto; Mode0; Mode1; Mode2; Mode3; Mode4

### Secondary Master/Slave PIO

If OnChip IDE Channel1 is enabled, this item is to select the IDE Secondary Master/Slave PIO mode (Programmed Input Output Mode). Mode4 is the fastest mode.

The choices: Auto; Mode0; Mode1; Mode2; Mode3; Mode4

#### Primary Master/Slave UDMA

If OnChip IDE Channel0 is enabled, this item is to select the IDE Primary Master/Slave UDMA mode (Ultra Direct Memory Access Mode).

The choices: Auto; Disabled

### Secondary Master/Slave UDMA

If OnChip IDE Channel0 is enabled, this item is to select the IDE Secondary Master/Slave UDMA mode (Ultra Direct Memory Access Mode).

The choices: Auto; Disabled

### IDE HDD Block Mode

Use this item to enable / disable the IDE HDD Block Mode (Multisector Mode).

The choices: Disabled; Enabled

**VIA OnChip PCI Device**<br>Press Enter on this item to open the Sub-menu as shown below:

VIA OnChip PCI Device Phoenix - AwardBIOS CMOS Setup Utility

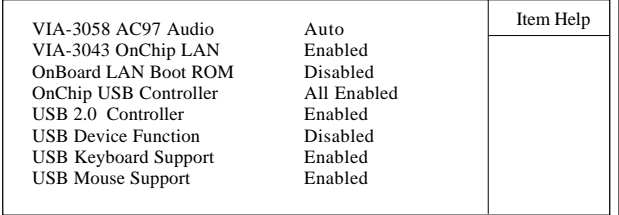

←→↑↓: Move Enter:Select +/-/PU/PD:Value F10:Save ESC:Exit F1:General Help F5:Previous Values F6:Fail-Safe Defaults F7:Optimized Defaults

#### VIA-3058 AC97 Audio

This item is to autodetect or disable the VIA AC'97 Audio. The choices: Auto; Disabled

#### VIA-3043 OnChip LAN

This item is to enable/disable the VIA onchip LAN interface. The choices: Enabled; Disabled

#### Onboard LAN boot ROM

This item is to enable/disable the onboard LAN boot ROM. The choices: Enabled; Disabled

#### OnChip USB Controller

To select the USB ports supported by Onchip USB Controller. The choices: All Enabled; All Disabled;

> 1&2 USB Ports; 1&3 USB Ports;2 & 3 USB ports; 1 USB Port; 2 USB ports; 3 USB ports

#### USB 2.0 Controller

This item is to enable/disable the USB 2.0 controller. The choices: Enabled; Disabled

#### USB Device Function

This item is to enable/disable the USB device function.. The choices: Enabled; Disabled

USB Keyboard / Mouse Support

To enable/disable the USB Keyboard/Mouse function..

The choices: Enabled; Disabled

 **Super IO Device** Press Enter on this item to open the Sub-menu as shown below:

### Super I/O Device Phoenix - AwardBIOS CMOS Setup Utility

| Onboard FDC Controller                                       | Enabled                 | Item Help |
|--------------------------------------------------------------|-------------------------|-----------|
| <b>Onboard Serial Port 1</b><br><b>Onboard Serial Port 2</b> | 3F8/IRO4<br>2F8/IRO3    |           |
| <b>UART Mode Select</b><br>x RxD, TxD Active                 | Normal<br>Hi, Lo        |           |
| x IR Transmission Delay<br>x UR2 Duplex Mode                 | Enabled<br>Half         |           |
| x Use IR Pins<br><b>Onboard Parallel Port</b>                | $IR-Rx2Tx2$<br>378/IRO7 |           |
| Parallel Port Mode<br>x EPP Mode Select                      | <b>ECP</b><br>EPP1.7    |           |
| ECP Mode Use DMA                                             | 3                       |           |
| <b>CIR Port Address</b><br>x CIR Port IRO                    | Disabled<br>11          |           |
|                                                              |                         |           |

<sup>←→↑↓</sup>: Move Enter:Select +/-/PU/PD:Value F10:Save ESC:Exit F1:General Help F5:Previous Values F6:Fail-Safe Defaults F7:Optimized Defaults

Onboard FDC Controller

The choices: Enabled; Disbled

Onboard Serial Port 1/2

Select an address and corresponding interrupt for the first and second serial ports.

The Choices: Auto; 3F8/IRQ4; 2F8/IRQ3; 3E8/IRQ4;2E8/ IRQ3; Disabled.

UART Mode Select

This item allows you to select which Infra Red(IR) function of the onboard I/O chip you wish to use. The Choices: Normal(default), IrDA, ASKIR.

RxD, TxD Active

This item allows you to select the high /Low status of the RxD, TxD Active mode. The Choices: Hi,Lo; Lo,Hi; Lo,Lo; Hi,Hi

IR Transmission delay This item allows you to enable / disable the IR Transmission Delay function. The Choices: Enabled; Disabled

UR2 Duplex Mode

This item allows you to select which Infra Red(IR) function of the onboard I/O chip you wish to use. The Choices: Half; Full.

Use IR Pins This item allows you to select the IR Pins. The Choices: IR-Rx2Tx2; RxD2, TxD2

Onboard Parallel Port

This item allows you to select the Onboard Parallel Port . The Choices: 378/IRQ7; 278/IRQ5; 3BC/IRQ7; Disabled

Parallel Port Mode

The choices are for Parallel Port Mode select: SPP: Using Parallel port as Standard Parallel Port; EPP: Using Parallel port as Enhanced Parallel Port; ECP: Using Parallel port as ExtendedCapabilites Port; ECP+EPP: Using Parallel port as ECP+EPP mode; Normal: Normal Parallel port mode

EPP Mode Select The Choices: EPP1.7; EPP1.9

ECP Mode Use DMA The Choices: 3, 1.

CIR Port Address The choices are for setting CIR Port Address: The choices: Disabled; 3F8; 2F8; 3E8; 2E8

CIR Port IRQ

The choices are for setting CIR Port IRQ if CIR port is not disabled: The choicws: 11: 5

**Init Display First** Use this item to select the initial Display as the first display. The choices: PCI Slot; AGP

# **4.7. Power Management Setup**

#### Phoenix - AwardBIOS CMOS Setup Utility

#### Power Management Setup

| <b>ACPI</b> Function<br>Power Management Option<br><b>HDD Power Down</b><br>Suspend Mode<br>Video Off Option<br>Video Off Method<br>Modem Use IRO<br>Soft-off by PWR-BTTN<br><b>IRO/Event Activity Detect</b> | Enabled<br>User Define<br>Disabled<br>Disabled<br>Suspend $\rightarrow$ Off<br>V/H SYNC+Blank<br>Instant-off<br>Press Enter | Item Help |
|----------------------------------------------------------------------------------------------------|----------------------------------------------------------------------------------------------------|-----------|
|----------------------------------------------------------------------------------------------------|----------------------------------------------------------------------------------------------------|-----------|

←→↑↓: Move Enter:Select +/-/PU/PD:Value F10:Save ESC:Exit F1:General Help F5:Previous Values F6:Fail-Safe Defaults F7:Optimized Defaults

#### **ACPI Function**

The choices are for enabling or disabling the Advanced Configuration and Power Management (ACPI).

**Power Management Option**<br>The choices are for setting the Power management mode: User Define (default); Min Saving; Max Saving.

### **HDD Power Down**

The Choices are for enabling or disabling the HDD Power Down function.

Disabled(default); 1Min~15 Min in 1 minute stepping

**Suspend Mode** The Choices are for setting the length of suspend: Disabled(default); 1Min~1hour.

### **Video Off Option**

This field determines when to activate the video off feature for monitor power management.

The Choices: Always on; Suspend->off

### **Video Off Method**

The choices are for determining the manner in which the monitor is blanked.

The choices:

V/H SYNC+Blank: Turn off the vertical and horizontal synchronization ports and write blanks to thevideo buffer. Blank Screen: Writes blanks to the video buffer. DPMS Support: Initial display power management signaling.

### **Modem Use IRQ**

This determines the IRQ, which can be applied in Modem use. The choices: 3; 4; 5; 7; 9; 10; 11; NA

**Soft-Off by PWRBTN** Use this item to select the Soft-Off by Power Button mode. The Choices: Instant-Off; Delay 4 Sec.

 **IRQ/Event Activity Detect** Press Enter on this item to open the Sub-menu as shown below:

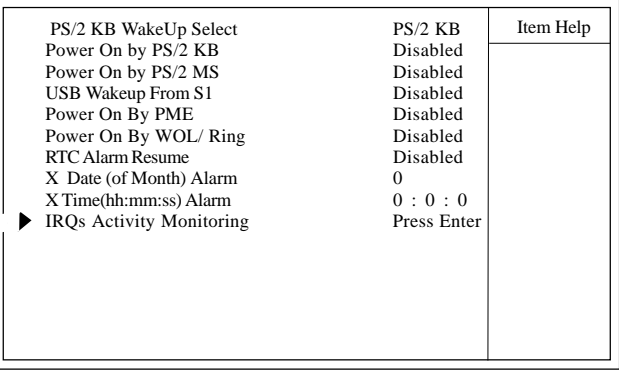

←→↑↓: Move Enter:Select +/-/PU/PD:Value F10:Save ESC:Exit F1:General Help F5:Previous Values F6:Fail-Safe Defaults F7:Optimized Defaults

PS/2 KB WakeUp Select Use this item to select the PS/2 KB Wake up mode. The choices: Hot Key; Password

Power On by PS/2 KB

If PS2KB Wakeup is set to Hot Key, use this item to select Hot Key.

The choices: Ctrl+1~12; Disabled; Any Key; Wake; Power

Power On by PS/2 MS Use this item to enable / disable the PS2 Mouse Wake up. The choices: Enabled; Disabled

USB Wakeup From S1 Use this item to enable/disable the USB Wakeup From S1 function. The choices: Enabled; Disabled

Power On By PME Use this item to enable/disable the Power On by PME function.

Power On By WOL/Ring Use this item to enable/disable the Power On by WOL/Ring function.

RTC Alarm Resume

Use this item to enable/disable the RTC Alarm Resume function. Date: If RTC Alarm Resume is enabled, set the date with this item.

Time: If RTC Alarm Resume is enabled, set the time with this item.

**IRQs Activity Monitoring**<br>Press Enter on this item to open the Sub-menu as shown below:

VIA OnChip IDE Device Phoenix - AwardBIOS CMOS Setup Utility

|                     |          | Item Help |
|---------------------|----------|-----------|
| Primary INTR        | On.      |           |
| IRO3 $(COM 2)$      | Enabled  |           |
| IRO4 $(COM 1)$      | Enabled  |           |
| $IRO5$ (LPT 2)      | Enabled  |           |
| IRO6 (Floppy Disk)  | Disabled |           |
| $IRO7$ (LPT 1)      | Enabled  |           |
| IRO8 (RTC Alarm)    | Disabled |           |
| IRO9 (IRO2 Redir)   | Disabled |           |
| IRO10 (Reserved)    | Disabled |           |
| IRO11 (Reserved)    | Disabled |           |
| IRO12 (PS/2 Mouse)  | Enabled  |           |
| IRO13 (Coprocessor) | Enabled  |           |
| IRO14 (Hard Disk)   | Enabled  |           |
| IRO15 (Reserved)    | Disabled |           |
|                     |          |           |

←→↑↓: Move Enter:Select +/-/PU/PD:Value F10:Save ESC:Exit F1:General Help F5:Previous Values F6:Fail-Safe Defaults F7:Optimized Defaults

### Primary INTR

Use this item to enable / disable the Primary Interrupt setup. The choices: Enabled; Disabled

### IRQ3 (COM 2)

Use this item to enable / disable the IRQ3 for COM 2. The choices: Enabled; Disabled

### IRQ4 (COM 1)

Use this item to enable / disable the IRQ4 for COM 1. The choices: Enabled; Disabled

### IRQ5 (LPT 2)

Use this item to enable / disable the IRQ5 for LPT 2. The choices: Enabled; Disabled

### IRQ6 (Floppy Disk)

Use this item to enable / disable the IRQ6 for Floppy Disk. The choices: Enabled; Disabled

#### IRQ7 (LPT1)

Use this item to enable / disable the IRQ7 for Floppy Disk. The choices: Enabled; Disabled

IRQ8 (RTC Alarm)

Use this item to enable / disable the IRQ8 for RTC Alarm. The choices: Enabled; Disabled

IRQ9 (IRQ2 Redir)

Use this item to enable / disable the IRQ2 redirect. The choices: Enabled; Disabled

IRQ10 (Reserved) Use this item to enable / disable the reserved IRQ10. The choices: Enabled; Disabled

IRQ11 (Reserved) Use this item to enable / disable the reserved IRQ11. The choices: Enabled; Disabled

IRQ12 (PS/2 Mouse) Use this item to enable / disable the IRQ12 for PS/2 Mouse. The choices: Enabled; Disabled

IRQ13 (Coprocessor) Use this item to enable / disable the IRQ13 for Coprocessor. The choices: Enabled; Disabled

IRQ14 (Hard Disk) Use this item to enable / disable the IRQ14 for hard disk. The choices: Enabled; Disabled

IRQ15 (Reserved) Use this item to enable / disable the reserved IRQ15. The choices: Enabled; Disabled

## **4.8. PnP/PCI Configurations**

system. PCI or Personal Computer Interconnect, is a system which allows I/O devices to operate at speeds nearing the speed of the CPU itself when communicating with the components on board. This section covers some very technical items and it is strongly recommended that only experienced users should make any changes to the default settings. This section describes configuration of the PCI bus

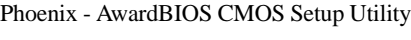

### PnP/PCI Configurations

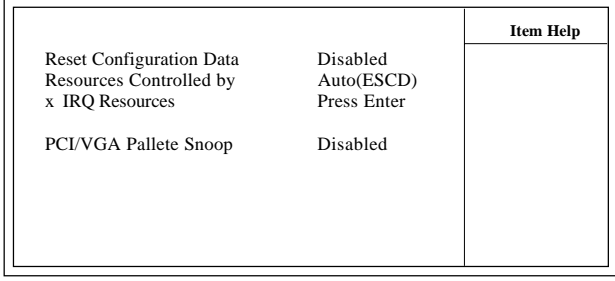

←→↑↓: Move Enter:Select +/-/PU/PD:Value F10:Save ESC:Exit F1:General Help F5:Previous Values F6:Fail-Safe Defaults F7:Optimized Defaults

**Reset Configuration Data** The system BIOS supports the PnP feature so the system needs to record which resource is assigned and proceeds to get rid of resource conflict. Every peripheral device has a node, which is called ESCD (Extended System Configuration Data. This node records which resources are assigned to it. If Disabled (Default) is chosen, the system ESCD will update only when the new configuration varies from the last one. If Enabled is chosen, the system is forced to update ESCDs and then is automatically reset to the "Disabled" mode.

**Resources Controlled By** By Choosing "Auto(ESCD)" , the system BIOS will detect the system resources and automatically assign the relative IRQ and DMA channel for each peripheral. By choosing "Manual", the user will need to assign IRQ & DMA for add-on cards. Be sure that no IRQ/DMA and I/O port conflict exists.

### **X IRQ Resources :**

Press Enter to configure the following Submenus

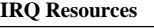

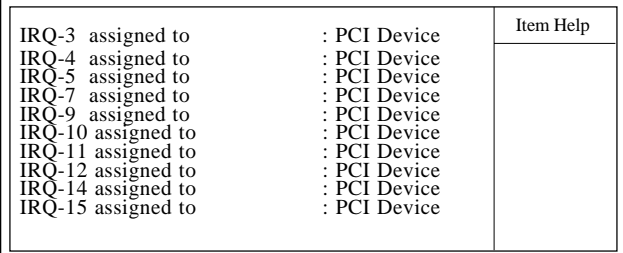

←→↑↓: Move Enter:Select +/-/PU/PD:Value F10:Save ESC:Exit F1:General Help F5:Previous Values F6:Fail-Safe Defaults F7:Optimized Defaults

### **IRQ Resources**

When resources are controlled manually, assign each system interrupt a type, depending on the type of device using the interrupt.

**PCI / VGA Palette Snoop** Choose Disabled or Enabled. Some graphic controllers which are not VGA compatible take the output from a VGA controller and map it to their display as a way to provideboot information and VGA compatibility.

However, the color information coming from the VGA controller is drawn from the palette table inside the VGAcontroller to generate the proper colors, and the graphic controller needs to know what is in the palette of the VGA controller. To do this, the non-VGA graphic controller watches for the write access to the VGA palette and registers the snoop data. In PCI based systems, the Write Access to the palette will not show up on the ISA bus if the PCI VGA controller responds to the Write.

In this case, the PCI VGA controller should not respond to the Write, it should only snoop the data and permit the access to be forwarded to the ISA bus. The non-VGA ISA graphi controller can then snoop the data on the ISA bus.Unless you have the above situation, you should disable this option. The choices: Disabled (default); Enabled

## **4.9. PC Health Status**

### Phoenix - AwardBIOS CMOS Setup Utility PC Health Status

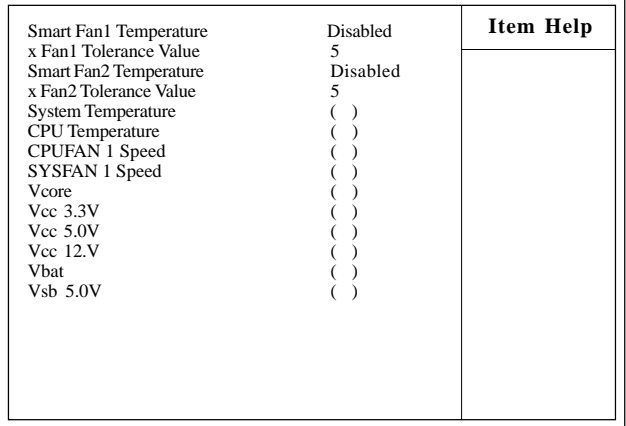

←→↑↓: Move Enter:Select +/-/PU/PD:Value F10:Save ESC:Exit F1:General Help F5:Previous Values F6:Fail-Safe Defaults F7:Optimized Defaults

**Smart Fan1 Temperature** To disable or set up the Smart Fan1/2 Temperature. The choices: Disabled; 30<sup>o</sup>C/86<sup>o</sup>F; 35<sup>o</sup>C/95<sup>o</sup>F; 40<sup>o</sup>C/104<sup>o</sup>F

**Smart Fan2 Temperature**<br>To disable or set up the Smart Fan1/2 Temperature. The choices: Disabled; 30<sup>o</sup>C/86<sup>o</sup>F; 35<sup>o</sup>C/95<sup>o</sup>F; 40<sup>o</sup>C/104<sup>o</sup>F

#### **Fan1/2 Tolerance value**

This item is to disable or set up the Fan1/2 telerance value. The choices: Disabled;  $Min = 1$ ;  $Max = 5$  (key in Dec. number)

**System/CPU Temp**<br>This item shows the current System/CPU temperature.

**CPUFAN1/SYSFAN1 Speed** This item shows the CPU/System fan speed running on board.

#### **Vcc 3.3V/5.0V/12V/Vbat/Vsb 5.0**

These items show the respective voltage running on board.

## **4.10. Frequency/Voltage Control**

Frequency/Voltage Control Phoenix - AwardBIOS CMOS Setup Utility

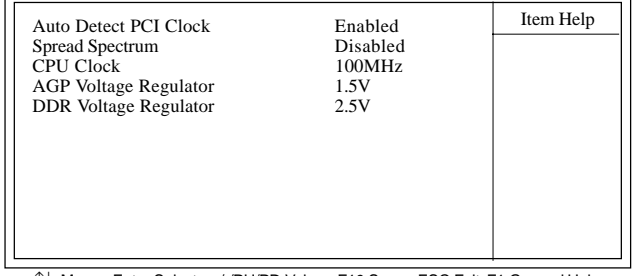

←→↑↓: Move Enter:Select +/-/PU/PD:Value F10:Save ESC:Exit F1:General Help F5:Previous Values F6:Fail-Safe Defaults F7:Optimized Defaults

### **Auto Detect PCI CLK**

This item allows you to enable/disable auto detect PCI CLOCK. The Choices: Disabled; Enabled

**Spread Spectrum** Allows you to enable / disable the Spread Spectrum function. The Choices: Disabled; Enabled

### **CPU Clock**

Allows you to set the CPU Clock. The Choices:  $Min = 100$ ;  $Max = 233$  (To key in the Dec. number)

#### **AGP Voltage Regulator**

Allows you to set the CPU clock for next boot.. The Choices: 1.5V; 1.6V; 1.7V; 1.8V

### **DDR Voltage Regulator**

Allows you to set the DDR voltage. The Choices:2.5V; 2.6V; 2.7V; 2.8V

## **4.11. Load Fail-Safe Defaults**

When you press <Enter> on this item, you get a confirmation dialog box with a message similar to below:

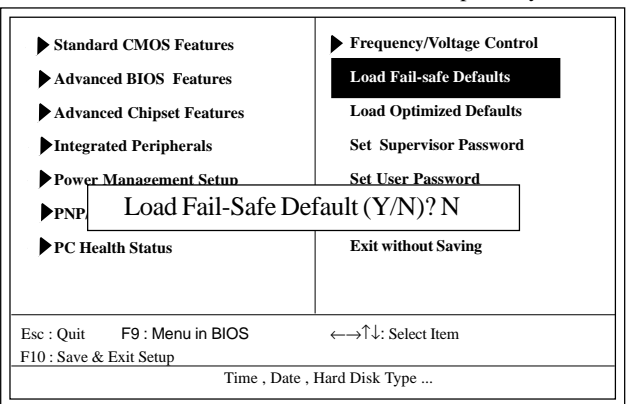

Phoenix - AwardBIOS CMOS Setup Utility

Pressing 'Y' loads the default values that are factory settings for optimal performance of system operations.

## **4.12. Load Optimized Defaults**

When you press <Enter> on this item, you get a confirmation dialog box with a message similar to:

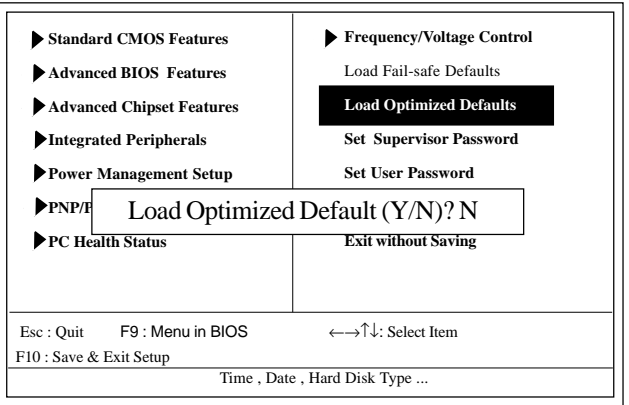

### Phoenix - AwardBIOS CMOS Setup Utility

Pressing 'Y' loads the default values that are factory settings for optimal performance of system operations.

## **4.13. Set Supervisor / User Password**

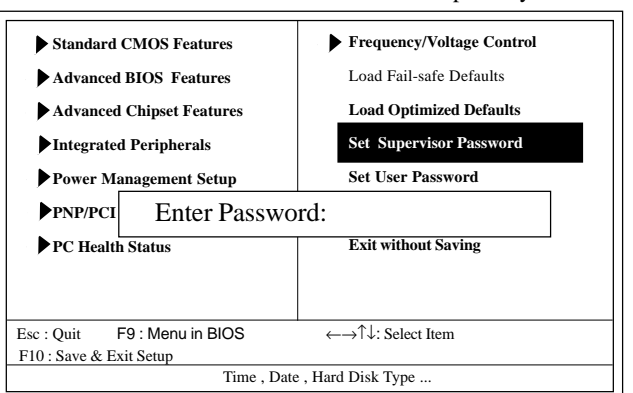

Phoenix - AwardBIOS CMOS Setup Utility

When you select this function, the following message will appear at the center of the screen to assist you in creating a password.

### **Enter Password (for Supervisor/User)**

Type a password, up to eight characters, and press <Enter>.The password you type now will clear any previously entered password from CMOS memory. You will be asked to confirm the password. Type the password again and press <Enter>. You may also press <ESC> to abort the selection and not enter a password. To disable the password, just press <Enter> when you are prompted to enter a password. A message will confirm that you wish to disable the password. Once the password is disabled, the system will boot without asking user to enter a password.

### **Password for System or BIOS Setup**

If you select "System" at the Security Option of BIOS Features Setup Menu, you will be prompted for the password every time when the system is rebooted, or any time when you try to enter Setup. If you select "Setup" at the Security Option of BIOS Features Setup Menu, you will be prompted only when you try to enter Setup.

## **4.14. Save & Exit Setup**

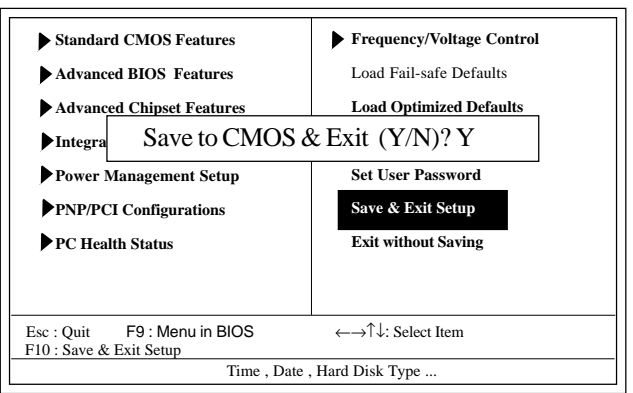

Phoenix - AwardBIOS CMOS Setup Utility

Typing "Y" will quit the Setup Utility and save the user setup value to RTC CMOS RAM.

Typing "N" will return to the Setup Utility.

# **4.15. Exit Without Saving**

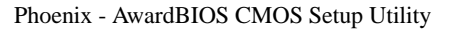

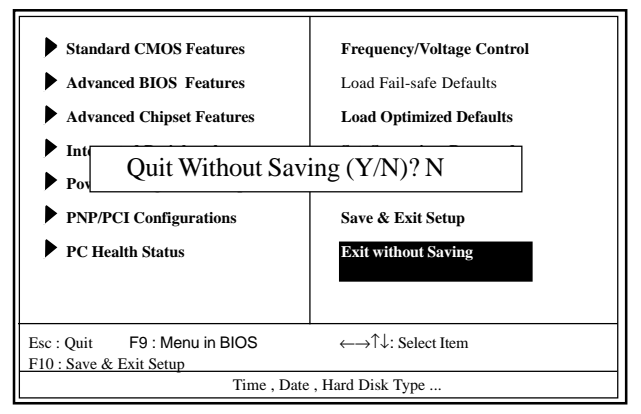

Typing "Y" will quit the Setup Utility without saving to RTC CMOS RAM.

Typing "N" will return to the Setup Utility.